# Registratieaanvraag **enkelvoudige** \* DIFFERENTIATIE(s) bij de NIV via GAIA

## Inhoud

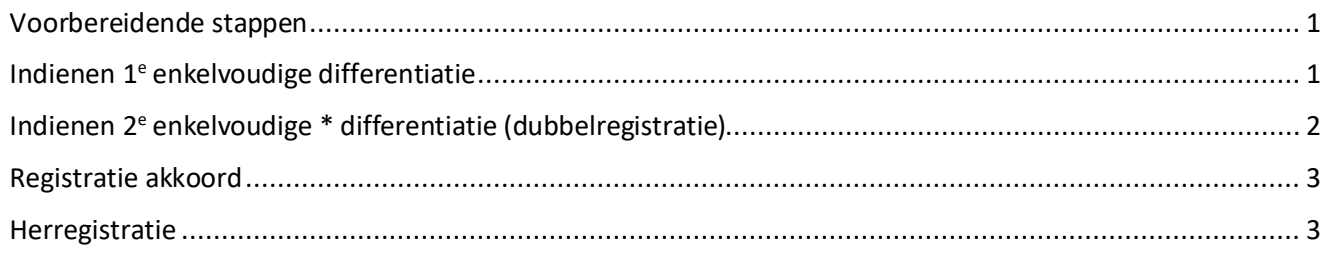

### <span id="page-0-0"></span>Voorbereidende stappen

- a) Registratieverzoek interne geneeskunde bij de RGS indienen
- b) Na afronding bij de RGS van registratie interne geneeskunde **de dag na uw officiële RGS registratiedatum** uw GAIA dossie[r activeren](https://www.pe-online.org/public/maatwerk/knmg/pub_knmg_activateaccountV2.aspx?utm_source=lightbox&utm_campaign=GAIA&utm_medium=website&utm_content=registreer_account) / (meer informatie over activeren op [website KNMG\)](https://www.knmg.nl/opleiding-herregistratie-carriere/gaia/artsen/uitleg-activeren-artsen.htm)
- c) [Registratieformulier differentiatie](https://internisten.nl/opleiden-tot-internist/opleiding-tot-internist/differentiaties) invullen (incl. verklaring opleider), ondertekenen, inscannen en opslaan op uw computer, zodat u het bij uw aanvraag in GAIA kunt oploaden

## <span id="page-0-1"></span>Indienen 1e enkelvoudige differentiatie

1. In uw GAIA dossier als internist kunt u kiezen voor 'nieuwe registratie':

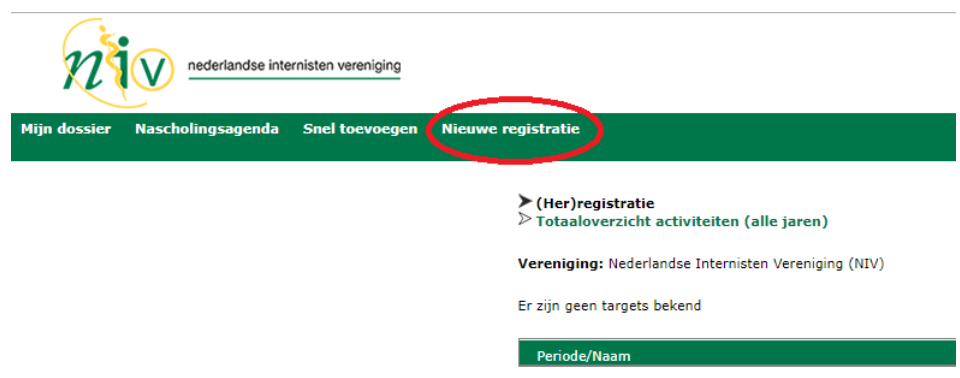

- 2. Kies in het volgende scherm in welke differentiatie u geregistreerd wilt worden.
- 3. Kies vervolgens 'Aanmelden' + 'Volgende' op het volgende scherm.

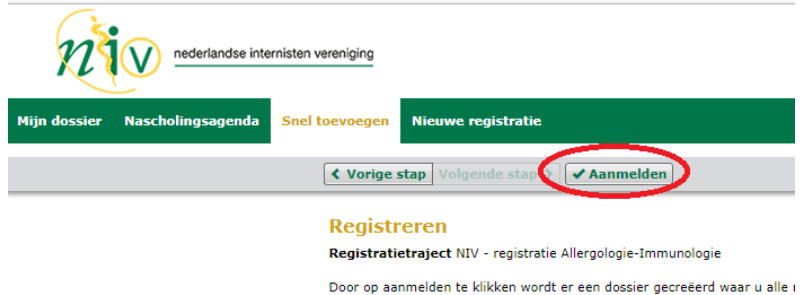

- 4. Vul uw volledige naam in (Let op! Dat wat u invult verschijnt als officiële naam op uw certificaat!)
- 5. Vul uw geboortedatum in (Let op! Dat wat u invult verschijnt als officiële datum op uw certificaat!)
- 6. Voeg het registratieformulier (incl. de verklaring opleider) van uw differentiatie toe via de knop 'bladeren'.
- 7. Voeg evt. extra bijlagen toe (facultatief).
- 8. Kies 'verstuur' en 'Sluiten'.

### **Uw registratieverzoek is ingediend!**

Dubbelregistratie? \* Dus twee ENKELVOUDIGE differentiaties? Zie volgende bladzijde.

### <span id="page-1-0"></span>Indienen 2e enkelvoudige \* differentiatie (dubbelregistratie)

Heeft u een opleiding gevolgd in twee differentiaties, dan kunt u na afronding van de tweede differentiatie ook daarvoor een registratieverzoek indienen. **Dit kunt u alleen doen vanuit uw internistendossier**. Bovenin het scherm kunt u schakelen tussen uw internistendossier en uw differentiatiedossier(s).

Ga naar 'Interne geneeskunde':

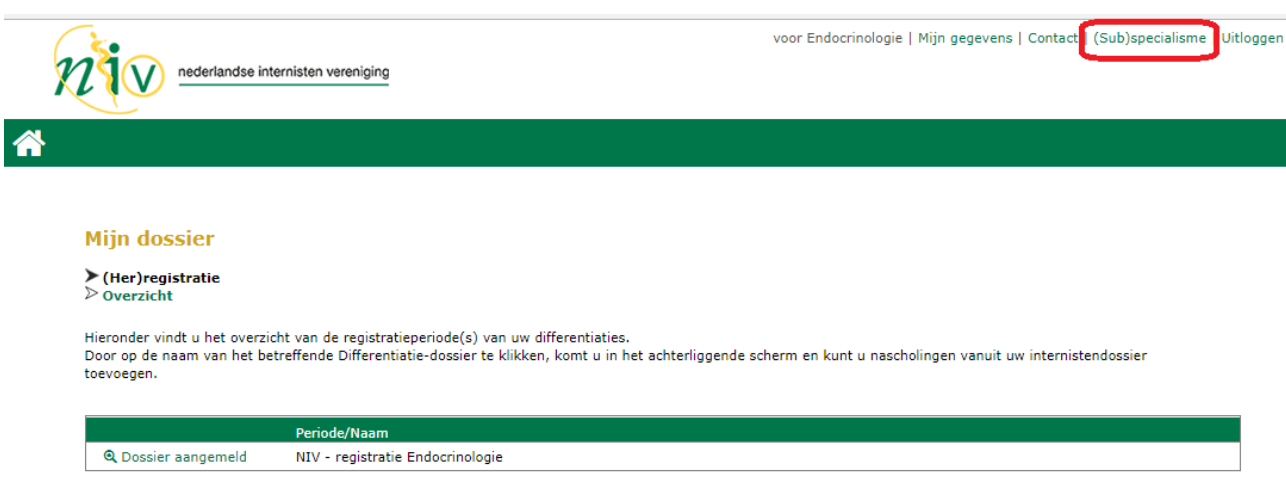

1. In uw GAIA dossier als internist kunt u (nogmaals) kiezen voor 'nieuwe registratie':

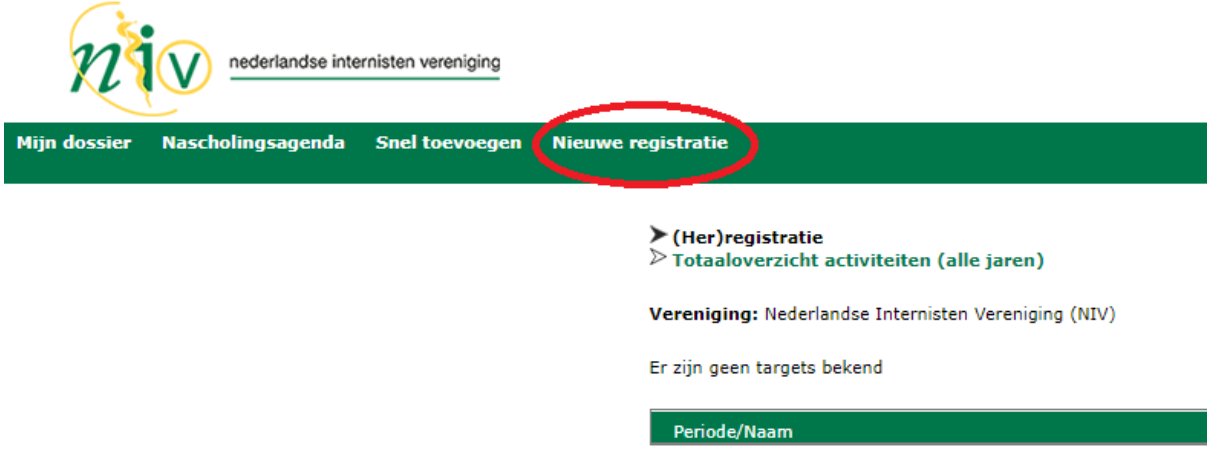

2. Zie overige stappen op de vorige bladzijde vanaf punt 2.

#### <span id="page-2-0"></span>Registratie akkoord

Indien uw registratie akkoord wordt bevonden ontvangt u via GAIA bericht:

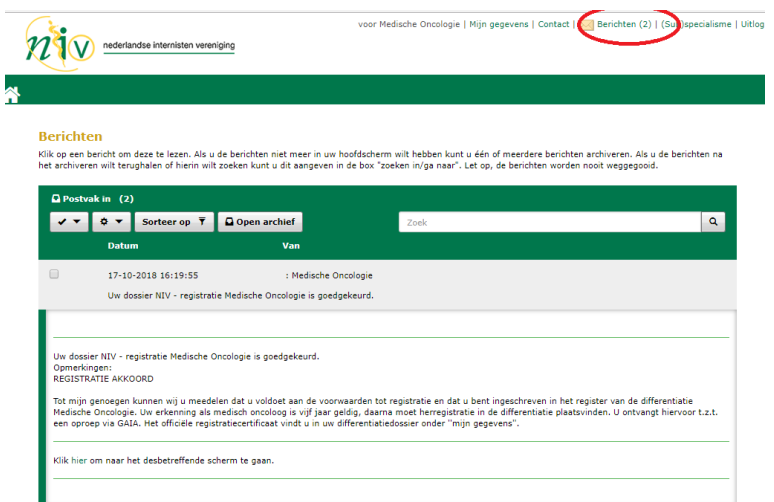

Uw registratieperiode staat vermeld in GAIA bij uw (sub)specialisme(n):

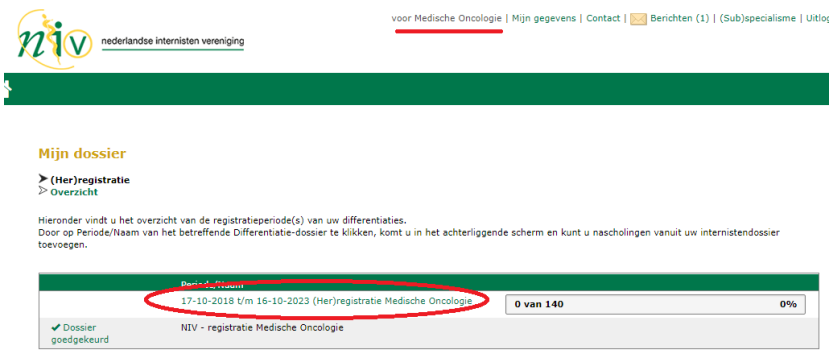

Uw certificaat is automatisch aan uw **DIFFERENTIATIEdossier** toegevoegd bij ' mijn gegevens' en kunt u downloaden voor eigen gebruik (bijv. als het ziekenhuis u hier om verzoekt):

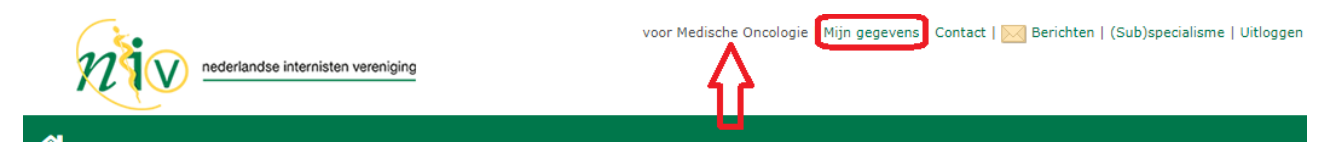

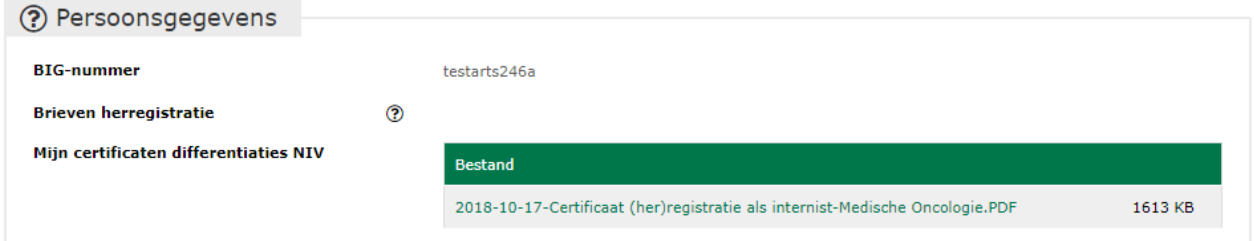

#### <span id="page-2-1"></span>Herregistratie

Voor meer informatie over uw herregistratie over 5 jaar verwijzen wij u naar de [website van de NIV](https://internisten.nl/werken-als-internist/herregistratie-0) (kies juiste differentiatie in rechter submenu).